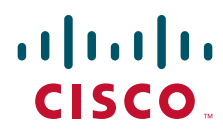

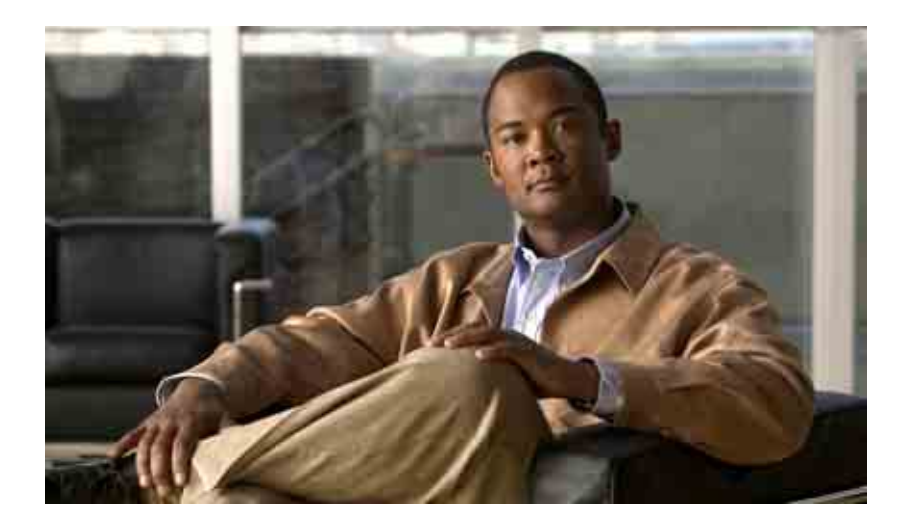

## **Cisco Unity Connection-Posteingang - Benutzerhandbuch**

Version 7.x Veröffentlicht am 25.08.08

#### **Amerikazentrale**

Cisco Systems, Inc. 170 West Tasman Drive San Jose, CA 95134-1706 USA <http://www.cisco.com> Tel.: +1 408 526-4000 +1 800 553-6387 Fax: +1 408 527-0883

Dokumentennummer: OL-16826-01

THE SPECIFICATIONS AND INFORMATION REGARDING THE PRODUCTS IN THIS MANUAL ARE SUBJECT TO CHANGE WITHOUT NOTICE. ALL STATEMENTS, INFORMATION, AND RECOMMENDATIONS IN THIS MANUAL ARE BELIEVED TO BE ACCURATE BUT ARE PRESENTED WITHOUT WARRANTY OF ANY KIND, EXPRESS OR IMPLIED. USERS MUST TAKE FULL RESPONSIBILITY FOR THEIR APPLICATION OF ANY PRODUCTS.

THE SOFTWARE LICENSE AND LIMITED WARRANTY FOR THE ACCOMPANYING PRODUCT ARE SET FORTH IN THE INFORMATION PACKET THAT SHIPPED WITH THE PRODUCT AND ARE INCORPORATED HEREIN BY THIS REFERENCE. IF YOU ARE UNABLE TO LOCATE THE SOFTWARE LICENSE OR LIMITED WARRANTY, CONTACT YOUR CISCO REPRESENTATIVE FOR A COPY.

The Cisco implementation of TCP header compression is an adaptation of a program developed by the University of California, Berkeley (UCB) as part of UCB's public domain version of the UNIX operating system. All rights reserved. Copyright © 1981, Regents of the University of California.

NOTWITHSTANDING ANY OTHER WARRANTY HEREIN, ALL DOCUMENT FILES AND SOFTWARE OF THESE SUPPLIERS ARE PROVIDED "AS IS" WITH ALL FAULTS. CISCO AND THE ABOVE-NAMED SUPPLIERS DISCLAIM ALL WARRANTIES, EXPRESSED OR IMPLIED, INCLUDING, WITHOUT LIMITATION, THOSE OF MERCHANTABILITY, FITNESS FOR A PARTICULAR PURPOSE AND NONINFRINGEMENT OR ARISING FROM A COURSE OF DEALING, USAGE, OR TRADE PRACTICE.

IN NO EVENT SHALL CISCO OR ITS SUPPLIERS BE LIABLE FOR ANY INDIRECT, SPECIAL, CONSEQUENTIAL, OR INCIDENTAL DAMAGES, INCLUDING, WITHOUT LIMITATION, LOST PROFITS OR LOSS OR DAMAGE TO DATA ARISING OUT OF THE USE OR INABILITY TO USE THIS MANUAL, EVEN IF CISCO OR ITS SUPPLIERS HAVE BEEN ADVISED OF THE POSSIBILITY OF SUCH DAMAGES.

CCDE, CCENT, Cisco Eos, Cisco Lumin, Cisco Nexus, Cisco StadiumVision, the Cisco logo, DCE, and Welcome to the Human Network are trademarks; Changing the Way We Work, Live, Play, and Learn is a service mark; and Access Registrar, Aironet, AsyncOS, Bringing the Meeting To You, Catalyst, CCDA, CCDP, CCIE, CCIP, CCNA, CCNP, CCSP, CCVP, Cisco, the Cisco Certified Internetwork Expert logo, Cisco IOS, Cisco Press, Cisco Systems, Cisco Systems Capital, the Cisco Systems logo, Cisco Unity, Collaboration Without Limitation, EtherFast, EtherSwitch, Event Center, Fast Step, Follow Me Browsing, FormShare, GigaDrive, HomeLink, Internet Quotient, IOS, iPhone, iQ Expertise, the iQ logo, iQ Net Readiness Scorecard, iQuick Study, IronPort, the IronPort logo, LightStream, Linksys, MediaTone, MeetingPlace, MGX, Networkers, Networking Academy, Network Registrar, PCNow, PIX, PowerPanels, ProConnect, ScriptShare, SenderBase, SMARTnet, Spectrum Expert, StackWise, The Fastest Way to Increase Your Internet Quotient, TransPath, WebEx, and the WebEx logo are registered trademarks of Cisco Systems, Inc. and/or its affiliates in the United States and certain other countries.

All other trademarks mentioned in this document or Website are the property of their respective owners. The use of the word partner does not imply a partnership relationship between Cisco and any other company. (0805R)

Any Internet Protocol (IP) addresses used in this document are not intended to be actual addresses. Any examples, command display output, and figures included in the document are shown for illustrative purposes only. Any use of actual IP addresses in illustrative content is unintentional and coincidental.

*Cisco Unity Connection-Posteingang (Version 7.x) - Benutzerhandbuch* © 2008 Cisco Systems, Inc. All rights reserved.

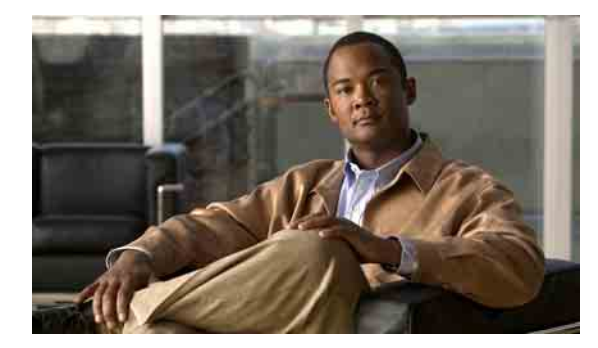

### **INHALT**

#### **Cisco [Unity-Posteingang](#page-4-0) 1**

[Allgemeines zum Cisco](#page-4-1) Unity-Posteingang **1**

Auf den Cisco [Unity-Posteingang zugreifen](#page-5-0) **2**

#### **[Mit dem Media Master arbeiten](#page-6-0) 3**

[Media Master](#page-6-1) **3**

[Audiodateien in Ihren Aufzeichnungen verwenden](#page-7-0) **4**

[Wiedergabe- und Aufzeichnungsgeräte ändern](#page-8-0) **5**

[Wiedergabelautstärke der Nachrichten ändern, die Sie über die](#page-9-0) Lautsprecher des Computers [wiedergeben](#page-9-0) **6**

[Wiedergabegeschwindigkeit der Nachrichten ändern, die Sie über die Lautsprecher](#page-10-0)  des Computers [wiedergeben](#page-10-0) **7**

[Media Master-Tastenkombinationen](#page-10-1) **7**

#### **[Nachrichten verwalten](#page-12-0) 9**

[Adressbuch verwenden](#page-12-1) **9**

[Sprachnachrichten senden](#page-13-0) **10**

[Nachrichten abrufen](#page-14-0) **11**

[Sprachnachrichten beantworten](#page-16-0) **13**

[Sprachnachrichten weiterleiten](#page-17-0) **14**

[Nachrichten löschen](#page-18-0) **15**

[Bestätigungsnachrichten verwalten](#page-19-0) **16**

### **[Ordner "Gelöschte Objekte" verwalten](#page-22-0) 19**

#### **[Postfach-Größe verwalten](#page-24-0) 21**

[Allgemeines zur Postfach-Größe](#page-24-1) **21**

[Warum Ihre Postfachkapazität so schnell erschöpft ist](#page-24-2) **21**

[Es wird möglicherweise keine Richtlinie zum Speichern von Nachrichten umgesetzt](#page-25-0) **22** [Gelöschte Objekte und Unzustellbarkeitsbestätigungen sind in der Angabe](#page-25-1)  der [Postfach-Größe](#page-25-1) enthalten **22**

[Weitergeleitete Nachrichten enthalten die Originalnachricht](#page-25-2) **22**

[Tipps zur Verwaltung der Postfach-Größe](#page-25-3) **22**

**[Index](#page-26-0)**

**Inhalt**

**Cisco Unity Connection-Posteingang (Version 7.x) - Benutzerhandbuch**

 $\overline{\mathbf{I}}$ 

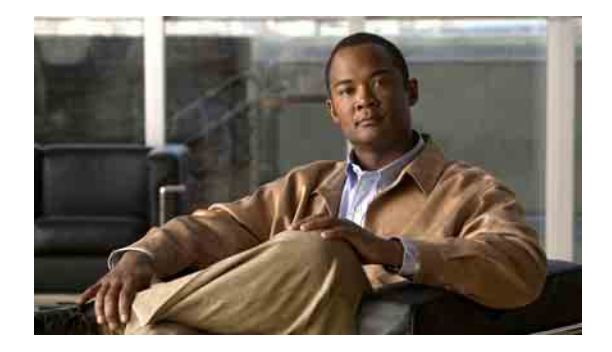

# <span id="page-4-0"></span>**Cisco Unity-Posteingang**

- **•** Allgemeines zum Cisco [Unity-Posteingang, Seite](#page-4-1) 1
- **•** Auf den Cisco [Unity-Posteingang zugreifen, Seite](#page-5-0) 2

# <span id="page-4-1"></span>**Allgemeines zum Cisco Unity-Posteingang**

<span id="page-4-3"></span>Der Cisco Unity-Posteingang enthält Ihre Sprachnachrichten und die Bestätigungsnachrichten, die Sie erhalten haben.

Sie können die Nachrichten seitenweise sortieren und löschen sowie Sprachnachrichten erstellen und anhören, indem Sie auf der jeweiligen Seite des Cisco Unity-Posteingangs auf das entsprechende Symbol klicken. Mit dem Media Master können Sie Nachrichten wiedergeben und aufzeichnen.

Die Ansicht des Cisco Unity-Posteingangs wird nicht automatisch aktualisiert. Sie müssen auf das Symbol "Nachrichtenliste aktualisieren" klicken, um zu überprüfen, ob Sie neue Nachrichten erhalten haben.

Standardmäßig werden auf einer Seite zehn Nachrichten angezeigt, Sie können jedoch für jede Sitzung die Anzahl ändern, indem Sie in der Liste "Nachrichten pro Seite" auf einen anderen Wert klicken. Wenn die Anzahl der Nachrichten in Ihrem Cisco Unity-Posteingang den in dieser Liste angegebenen Wert überschreitet, klicken Sie auf die Pfeile oder auf die Seitenzahl am unteren Seitenrand, um zu weiteren Seiten des Cisco Unity-Posteingangs zu navigieren.

Wenden Sie sich an Ihren Connection-Administrator, wenn Sie bei der Wiedergabe von Nachrichten über Multimedia-Lautsprecher in einer Umgebung mit einer niedrigen Bandbreite Probleme hinsichtlich der Leistung oder der Audioqualität haben.

<span id="page-4-2"></span>Der Cisco Unity-Posteingang wird über die Website des persönlichen Kommunikations-Assistenten (PCA) von Cisco aufgerufen.

**Hinweis** Der Internetbrowser Ihres Computers muss für den Zugriff auf Cisco PCA und den Cisco Unity-Posteingang eingerichtet sein. Der Connection-Administrator hat Ihren Computer im Büro vermutlich bereits für den Zugriff auf Cisco PCA eingerichtet. Wenn Ihr Unternehmen Ihnen jedoch den Fernzugriff auf Cisco PCA ermöglicht, müssen Sie auf allen Computern, die Sie für den Zugriff auf die Website nutzen möchten, die installierten Browser entsprechend einrichten. Weitere Informationen hierzu erhalten Sie von Ihrem Connection-Administrator.

Г

**1**

# <span id="page-5-0"></span>**Auf den Cisco Unity-Posteingang zugreifen**

<span id="page-5-3"></span>In diesem Abschnitt werden zwei Vorgehensweisen beschrieben:

- **•** [So greifen Sie auf den Cisco](#page-5-1) Unity-Posteingang zu, Seite 2
- **•** [So greifen Sie auf die Hilfe für den Cisco](#page-5-2) Unity-Posteingang zu, Seite 2

#### <span id="page-5-1"></span>**So greifen Sie auf den Cisco Unity-Posteingang zu**

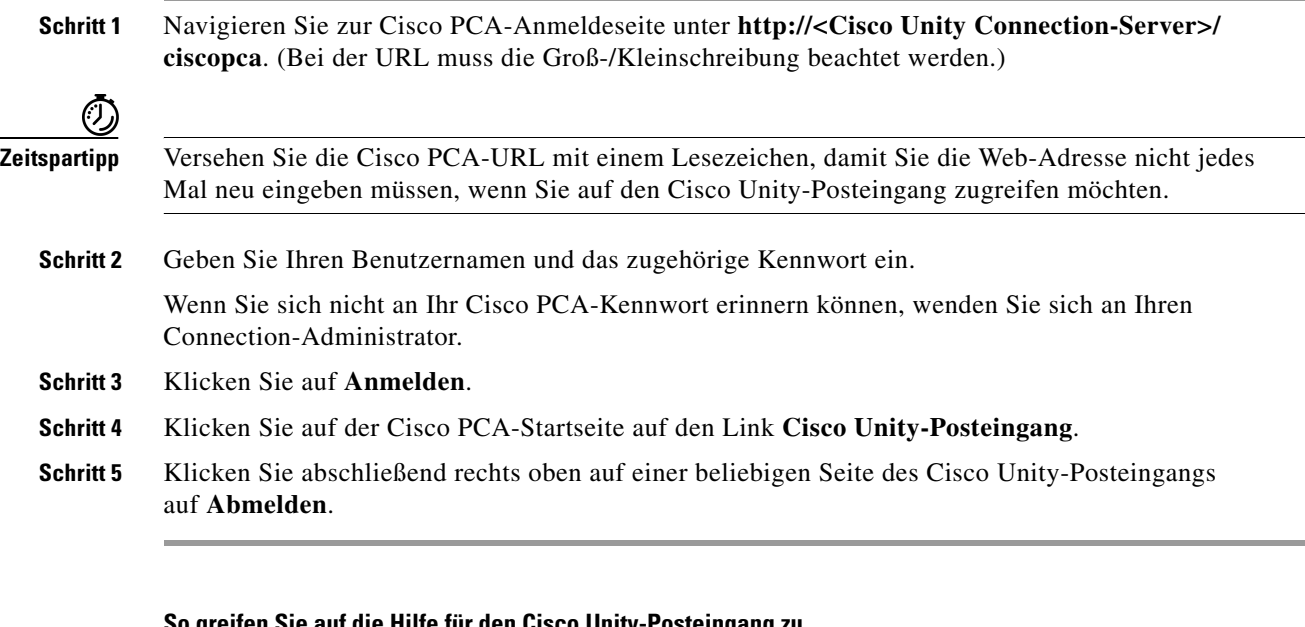

#### <span id="page-5-2"></span>**So greifen Sie auf die Hilfe für den Cisco Unity-Posteingang zu**

- **Schritt 1** Klicken Sie auf einer beliebigen Seite des Cisco Unity-Posteingangs auf das Menü **Hilfe**.
- **Schritt 2** Klicken Sie im Hilfemenü auf den gewünschten Link:

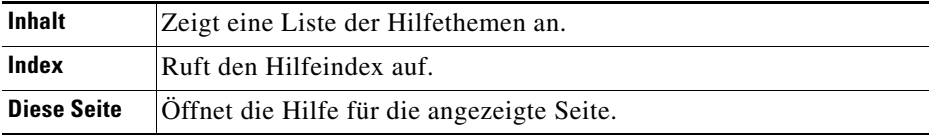

Zeigen Sie mit der Maus auf ein Symbol, um die entsprechende Kurzinfo anzuzeigen.

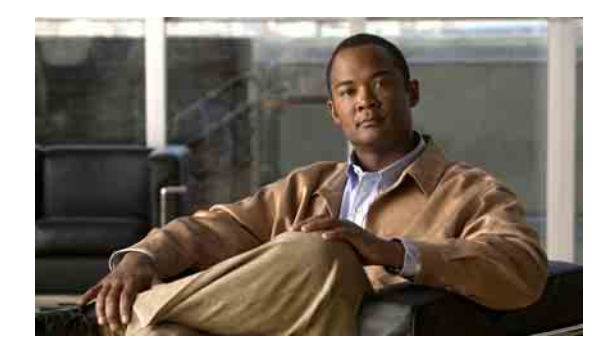

# <span id="page-6-0"></span>**Mit dem Media Master arbeiten**

- **•** [Media Master, Seite](#page-6-1) 3
- **•** [Audiodateien in Ihren Aufzeichnungen verwenden, Seite](#page-7-0) 4
- **•** [Wiedergabe- und Aufzeichnungsgeräte ändern, Seite](#page-8-0) 5
- **•** [Wiedergabelautstärke der Nachrichten ändern, die Sie über die](#page-9-0) Lautsprecher des Computers [wiedergeben, Seite](#page-9-0) 6
- **•** [Wiedergabegeschwindigkeit der Nachrichten ändern, die Sie über die Lautsprecher des Computers](#page-10-0)  [wiedergeben, Seite](#page-10-0) 7
- **•** [Media Master-Tastenkombinationen, Seite](#page-10-1) 7

## <span id="page-6-1"></span>**Media Master**

<span id="page-6-2"></span>Der Media Master wird in Sprachnachrichten im Cisco Unity-Posteingang angezeigt. Wenn Sie auf die Steuerelemente klicken, können Sie Nachrichten aufzeichnen und sie über Ihr Telefon oder das Mikrofon und die Lautsprecher Ihres Computers wiedergeben.

Mit dem Media Master können Sie auch andere Aufzeichnungs- und Wiedergabegeräte für das Arbeiten mit dem Cisco Unity-Posteingang auswählen sowie die Wiedergabelautstärke und -geschwindigkeit der Nachrichten ändern, die Sie über die Lautsprecher Ihres Computers anhören.

Änderungen am Media Master werden auf Benutzer- und Computerbasis gespeichert. Wenn Sie noch einen weiteren Computer verwenden, um auf den Media Master zuzugreifen (z. B. einen Privat-PC), müssen Sie die Media Master-Einstellungen auch auf diesem Computer anpassen.

Г

<span id="page-7-5"></span><span id="page-7-2"></span>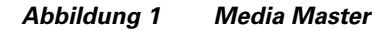

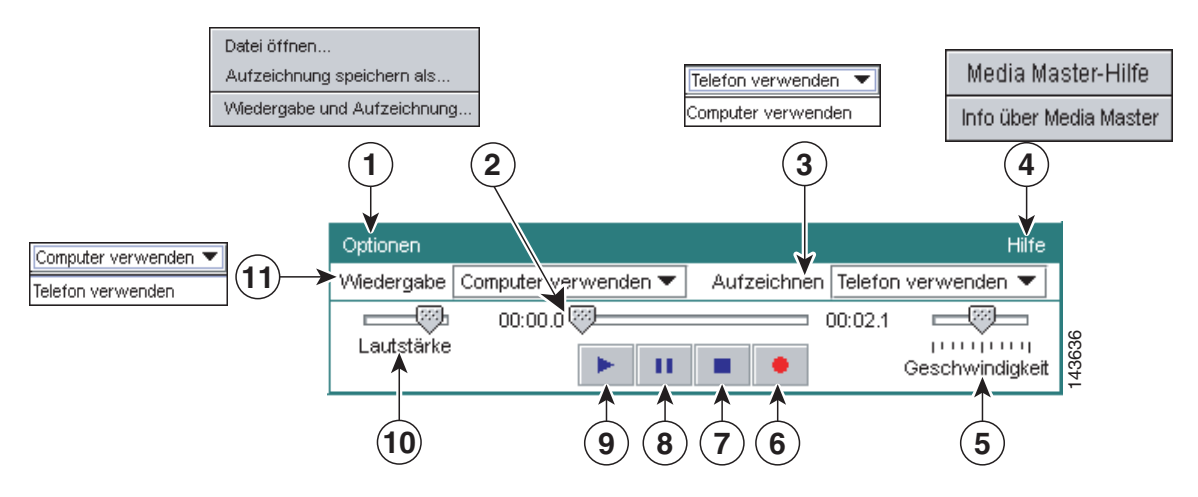

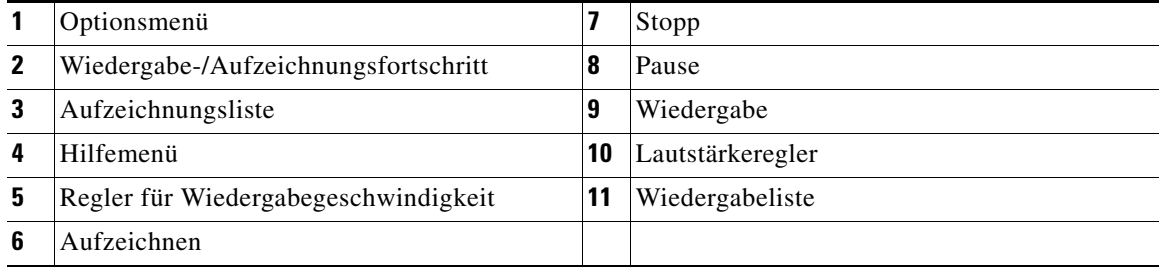

In [Tabelle](#page-7-1) 1 werden die im Media Master-Hilfemenü (4 in [Abbildung](#page-7-2) 1) verfügbaren Optionen beschrieben.

#### *Tabelle 1 Hilfemenü*

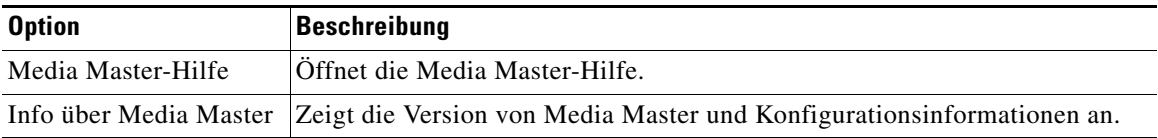

# <span id="page-7-3"></span><span id="page-7-1"></span><span id="page-7-0"></span>**Audiodateien in Ihren Aufzeichnungen verwenden**

<span id="page-7-4"></span>Mithilfe des Optionsmenüs im Media Master (1 in [Abbildung](#page-7-2) 1) können Sie andere Audiodateien (WAV) für Ihre Aufzeichnungen verwenden. In [Tabelle](#page-7-3) 2 werden die verfügbaren Optionen beschrieben.

| <b>Option</b>                 | Beschreibung                                                                                                  |
|-------------------------------|----------------------------------------------------------------------------------------------------|
| Datei öffnen                  | Offnet eine auf Ihrem Computer gespeicherte WAV-Datei zur<br>Wiedergabe auf dem ausgewählten Wiedergabegerät. |
| Aufzeichnung<br>speichern als | Speichert eine Aufzeichnung als WAV-Datei an einem von Ihnen<br>festgelegten Speicherort.                     |

*Tabelle 2 Optionsmenü* 

# <span id="page-8-0"></span>**Wiedergabe- und Aufzeichnungsgeräte ändern**

<span id="page-8-1"></span>Während Sie mit dem Cisco Unity-Posteingang arbeiten, können Sie auswählen, welche Geräte für die Wiedergabe und die Aufzeichnung von Nachrichten verwendet werden sollen:

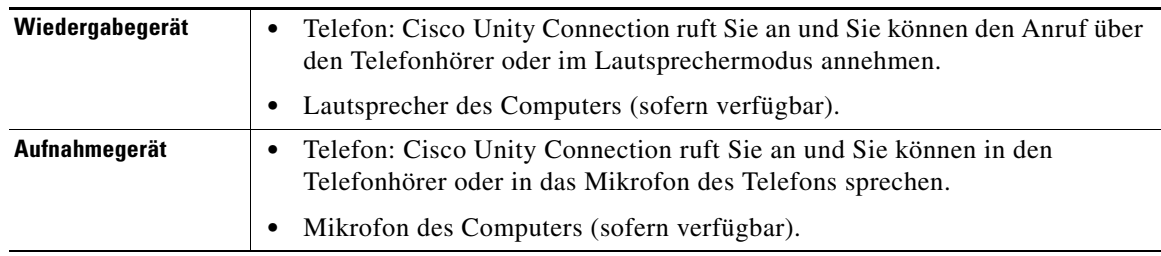

 $\boldsymbol{\mu}$ 

**Tipp** Das Telefon bietet die beste Tonqualität für Aufzeichnungen.

#### **So ändern Sie das Wiedergabe- oder das Aufzeichnungsgerät**

- **Schritt 1** Öffnen Sie eine Sprachnachricht im Cisco Unity-Posteingang.
- **Schritt 2** Klicken Sie im Media Master im Menü "Optionen" auf Wiedergabe und Aufzeichnung.
- **Schritt 3** Wählen Sie das gewünschte Gerät:

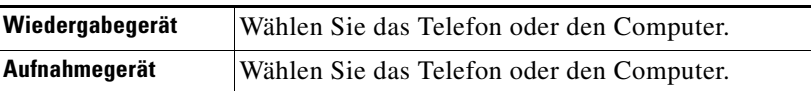

**Schritt 4** Wenn Sie das Telefon als Wiedergabe- oder Aufzeichnungsgerät festlegen, wählen Sie unter "Aktive Telefonnummer" Ihren Hauptanschluss oder geben Sie eine andere Telefonnummer ein. Unter dieser Nummer ruft Sie Connection an, damit Sie das Telefon für die Aufzeichnung oder Wiedergabe verwenden können.

## لىكم

**Tipp** Nachdem Sie die aktive Telefonnummer festgelegt haben, können Sie im Media Master in den Listen "Wiedergeben" und "Aufzeichnen" (11 und 3 in [Abbildung](#page-7-2) 1) Geräte auswählen. Über die Listen können Sie schnell zwischen Geräten wechseln. Zudem sind Ihre Einstellungen für alle Seiten des Cisco Unity-Posteingangs, die den Media Master enthalten, gespeichert, bis Sie sie ändern.

Г

**Schritt 5** Wählen Sie die für Ihr System am besten geeignete Leistungseinstellung:

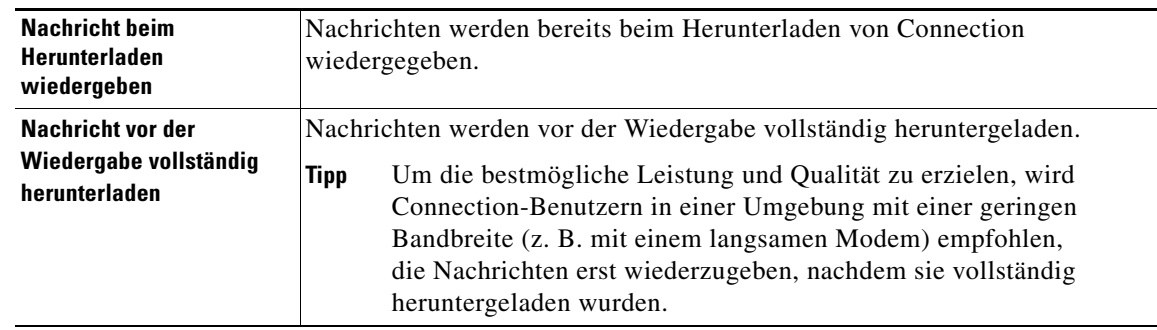

**Schritt 6** Klicken Sie auf **OK**.

# <span id="page-9-0"></span>**Wiedergabelautstärke der Nachrichten ändern, die Sie über die Lautsprecher des Computers wiedergeben**

<span id="page-9-1"></span>Durch die in diesem Abschnitt beschriebene Vorgehensweise wird die Wiedergabelautstärke aller Nachrichten geändert, die im Cisco Unity-Posteingang wiedergegeben werden, wenn die Lautsprecher des Computers im Media Master als Wiedergabegerät festgelegt wurden.

**Hinweis** Die wie folgt eingestellte Lautstärke wirkt sich nicht auf die Lautstärke der Konversation mit Cisco Unity Connection, der aufgezeichneten Namen oder der Benutzerbegrüßungen aus.

> **So ändern Sie die Wiedergabelautstärke der Nachrichten, die über den Lautsprecher des Computers wiedergegeben werden**

**Schritt 1** Öffnen Sie eine Sprachnachricht im Cisco Unity-Posteingang.

**Schritt 2** Klicken Sie im Media Master auf den Schieberegler **Lautstärke** und ziehen Sie diesen nach Bedarf auf eine höhere oder geringere Wiedergabelautstärke.

# <span id="page-10-0"></span>**Wiedergabegeschwindigkeit der Nachrichten ändern, die Sie über die Lautsprecher des Computers wiedergeben**

<span id="page-10-2"></span>Durch die in diesem Abschnitt beschriebene Vorgehensweise wird die Wiedergabegeschwindigkeit aller Nachrichten geändert, die im Cisco Unity-Posteingang wiedergegeben werden, wenn die Lautsprecher des Computers im Media Master als Wiedergabegerät festgelegt wurden.

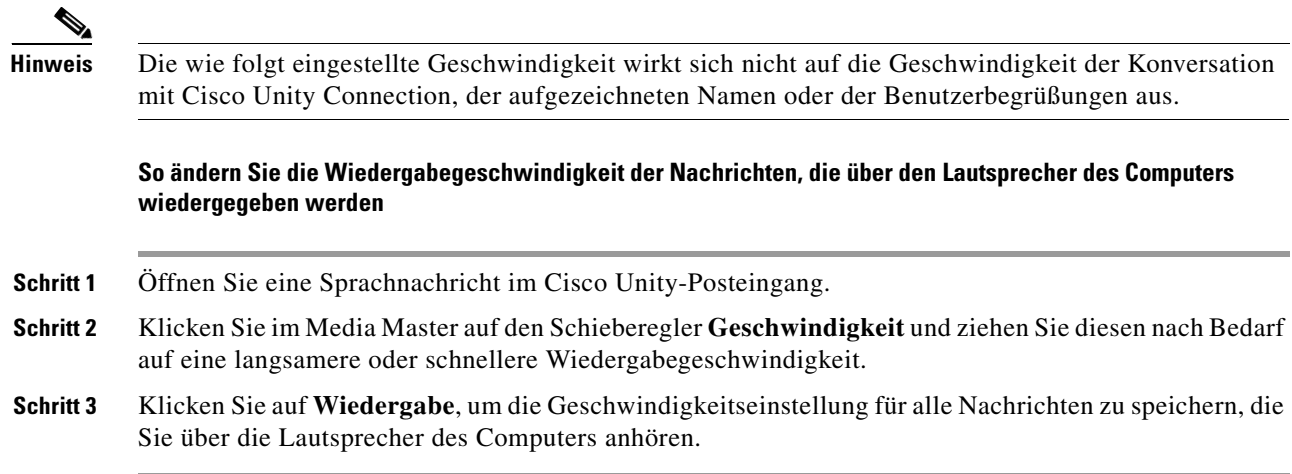

# <span id="page-10-1"></span>**Media Master-Tastenkombinationen**

- <span id="page-10-3"></span>**•** Mit Alt + O kann das Optionsmenü geöffnet werden.
- **•** Mit Alt + H kann das Hilfemenü geöffnet werden.

**Media Master-Tastenkombinationen**

 $\mathbf l$ 

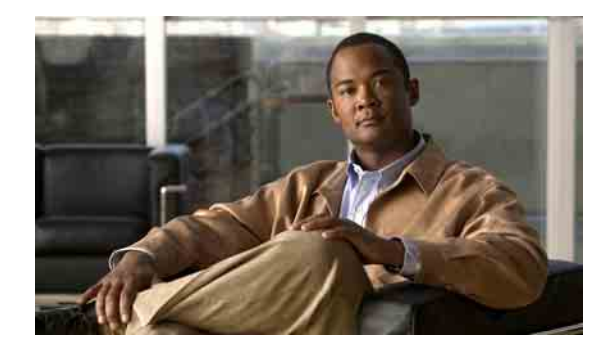

# <span id="page-12-0"></span>**Nachrichten verwalten**

- **•** [Adressbuch verwenden, Seite](#page-12-1) 9
- **•** [Sprachnachrichten senden, Seite](#page-13-0) 10
- **•** [Nachrichten abrufen, Seite](#page-14-0) 11
- **•** [Sprachnachrichten beantworten, Seite](#page-16-0) 13
- **•** [Sprachnachrichten weiterleiten, Seite](#page-17-0) 14
- **•** [Nachrichten löschen, Seite](#page-18-0) 15
- **•** [Bestätigungsnachrichten verwalten, Seite](#page-19-0) 16

## <span id="page-12-1"></span>**Adressbuch verwenden**

<span id="page-12-3"></span>Das Adressbuch des Cisco Unity-Posteingangs enthält alle Cisco Unity Connection-Benutzer sowie private und systemeigene Verteilerlisten, an die Sie Sprachnachrichten senden können.

<span id="page-12-2"></span>Abhängig von der Konfiguration des Connection-Systems in Ihrem Unternehmen enthält das Adressbuch möglicherweise Remotekontakte, an die Sie Sprachnachrichten senden können. (Remotekontakte sind Benutzer von externen Sprachnachrichtensystemen, die nicht im Verzeichnis aufgeführt sind.)

**So adressieren Sie Sprachnachrichten über das Adressbuch** Schritt 1 Klicken Sie im Dialogfeld "Neue Nachricht" unterhalb der Menüleiste auf das Adressbuch-Symbol. Schritt 2 Klicken Sie im Dialogfeld "Namen suchen" auf die gewünschte Registerkarte, um den Suchbereich anzugeben. **Schritt 3** Machen Sie in einem oder in mehreren Feldern die erforderlichen Angaben zum Benutzer, zur privaten bzw. systemeigenen Verteilerliste oder zum Remotekontakt, an den bzw. die Sie die Nachricht senden möchten.  $\mathcal{L}$ **Tipp** Wenn Sie in einem Feld ein Sternsymbol (**\***) eingeben, werden alle Benutzer, privaten Listen, systemeigenen Verteilerlisten oder Remotekontakte aufgeführt. Um schneller Suchergebnisse zu erhalten, können Sie Ihre Suche eingrenzen, indem Sie ein oder mehrere Zeichen gefolgt von \* eingeben. Wenn Sie nach einem verbreiteten Namen suchen, sollten Sie in mehreren Feldern Angaben machen.

Г

**Schritt 4** Klicken Sie auf **Suchen**.

**Schritt 5** Klicken Sie in der Liste mit den möglichen Treffern auf den Empfänger, der Ihre Nachricht erhalten soll, und klicken Sie dann auf **An**, **Cc** bzw. **Bcc**. (Klicken Sie auf das Lautsprecher-Symbol, um sich den aufgezeichneten Namen eines Benutzers oder einer Liste anzuhören.)

Oder

Wenn der gewünschte Empfänger nicht angezeigt wird, geben Sie andere Suchkriterien ein und führen Sie eine erneute Suche durch, indem Sie auf **Suchen** klicken.

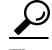

**Tipp** Wenn bei einer Suche mehr Treffer erzielt werden als erwartet, erhöhen Sie den Wert für "Zeilen pro Seite", um so viele Treffer wie möglich anzuzeigen. Geben Sie zum Eingrenzen der Suche ausführlichere Suchkriterien an und/oder machen Sie Angaben in Feldern, die Sie zuvor nicht ausgefüllt haben. Klicken Sie anschließend auf "Suchen", um eine neue Suche durchzuführen.

**Schritt 6** Klicken Sie auf **Schließen**.

## <span id="page-13-0"></span>**Sprachnachrichten senden**

<span id="page-13-2"></span>Sie können Sprachnachrichten an Cisco Unity Connection-Benutzer, E-Mail-Adressen und private sowie systemeigene Verteilerlisten senden.

Geben Sie zum Adressieren von Nachrichten an Connection-Benutzer entweder deren Namen oder deren Hauptanschlussnummer ein. (Zum Adressieren der Nachrichten an Benutzer können keine alternativen Anschlussnummern verwendet werden.) Nachrichten an E-Mail-Adressen werden als Audiodateien (WAV) im Anhang der E-Mails versendet.

<span id="page-13-1"></span>Die folgenden besonderen Zustelloptionen sind verfügbar:

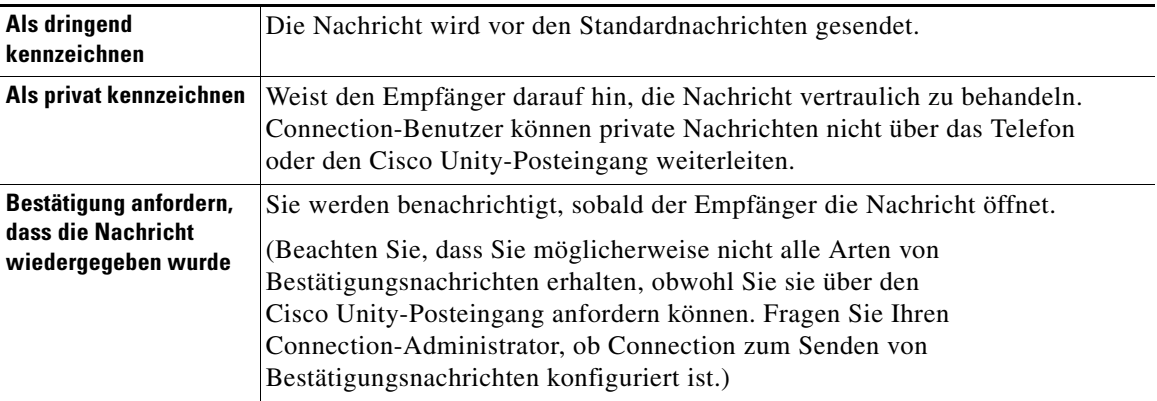

Beachten Sie, dass Connection keine Kopien Ihrer gesendeten Nachrichten speichert.

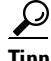

**Tipp** Wenn die Größenbeschränkung Ihres Postfachs überschritten wird, können Sie möglicherweise keine Nachrichten mehr senden. (Weitere Informationen hierzu finden Sie unter ["Postfach-Größe verwalten"](#page-24-3).)

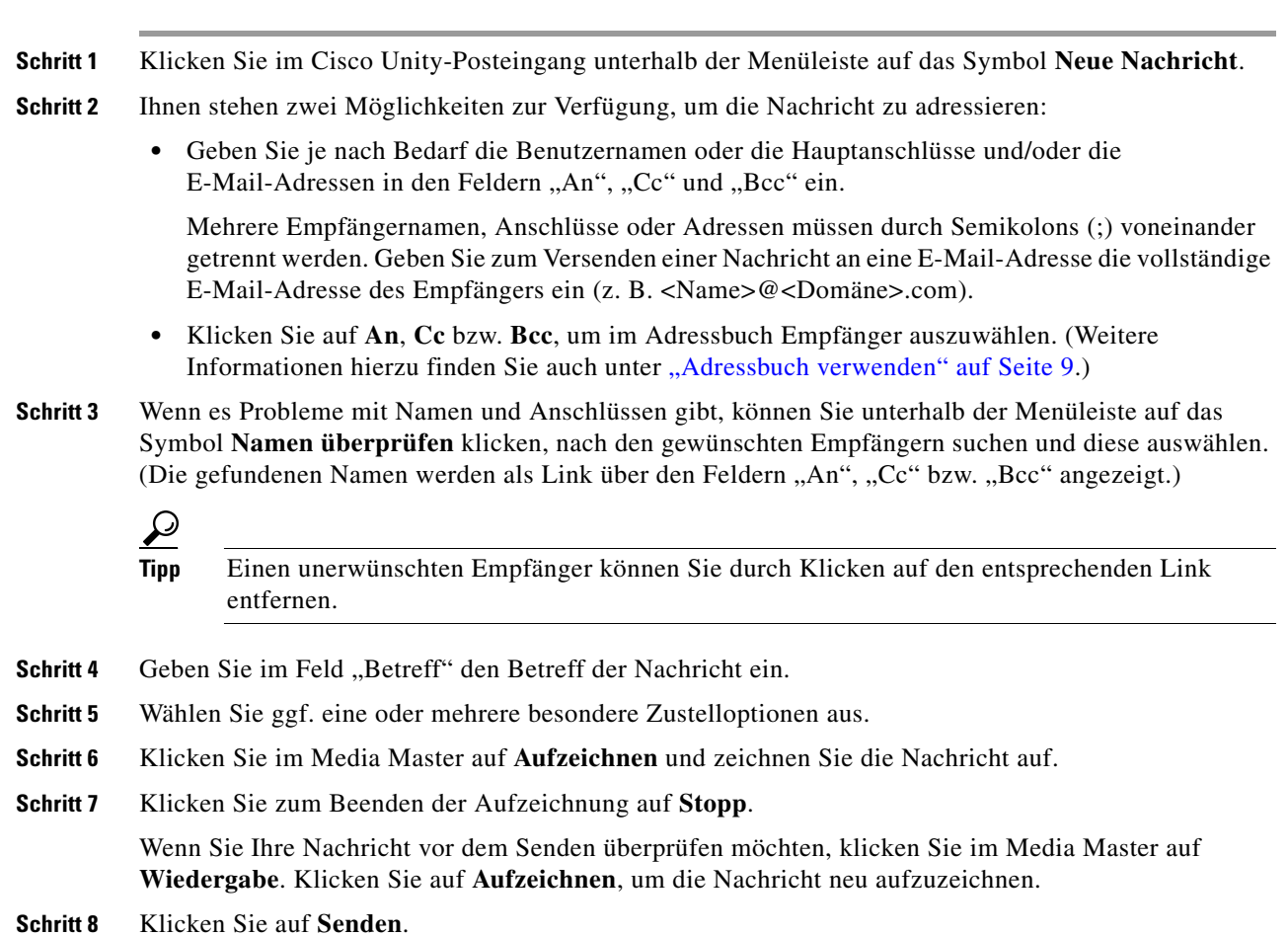

## <span id="page-14-0"></span>**Nachrichten abrufen**

**So senden Sie Sprachnachrichten**

<span id="page-14-1"></span>Klicken Sie regelmäßig auf das Symbol "Nachrichtenliste aktualisieren", um den Cisco Unity-Posteingang auf neue Nachrichten zu überprüfen. Wenn Sie eine neue Nachricht angehört oder geöffnet haben, müssen Sie die Anzeige möglicherweise erneut aktualisieren, damit das Symbol "Neue Nachricht" ausgeblendet wird.

Im Feld "Von" einer Nachricht wird entweder der Name eines Cisco Unity Connection-Benutzers oder "Unity Connection Messaging System" angezeigt, wenn die Nachricht von keinem Connection-Benutzer hinterlassen wurde bzw. der Benutzer beim Hinterlassen der Nachricht nicht als solcher angemeldet war. (Es ist nicht möglich, die Nachrichten dieser Anrufer zu beantworten.)

Das Feld "Betreff" enthält die Telefonnummer des Anrufers, sofern verfügbar.

#### **So rufen Sie Nachrichten ab**

**Schritt 1** Klicken Sie im Cisco Unity-Posteingang zur Wiedergabe einer Nachricht auf das zugehörige Lautsprechersymbol. (Klicken Sie erneut auf das Symbol, um die Wiedergabe zu stoppen.)

Oder

Klicken Sie auf den Namen des Absenders, um die Nachricht in einem neuen Fenster zu öffnen, und klicken Sie anschließend im Media Master auf **Wiedergabe**.

**Hinweis** Der Cisco Unity-Posteingang kann keine Anlagen (z. B. Dokumente, Tabellen, Text oder Faxe) oder Text anzeigen, den der Absender in die Nachricht eingefügt hat. Zum Anzeigen von Anlagen oder Text müssen Sie die entsprechende Anwendung verwenden.

**Schritt 2** Verwenden Sie die folgenden Symbole oder Nachrichten-Menüoptionen, um Sprachnachrichten zu verwalten:

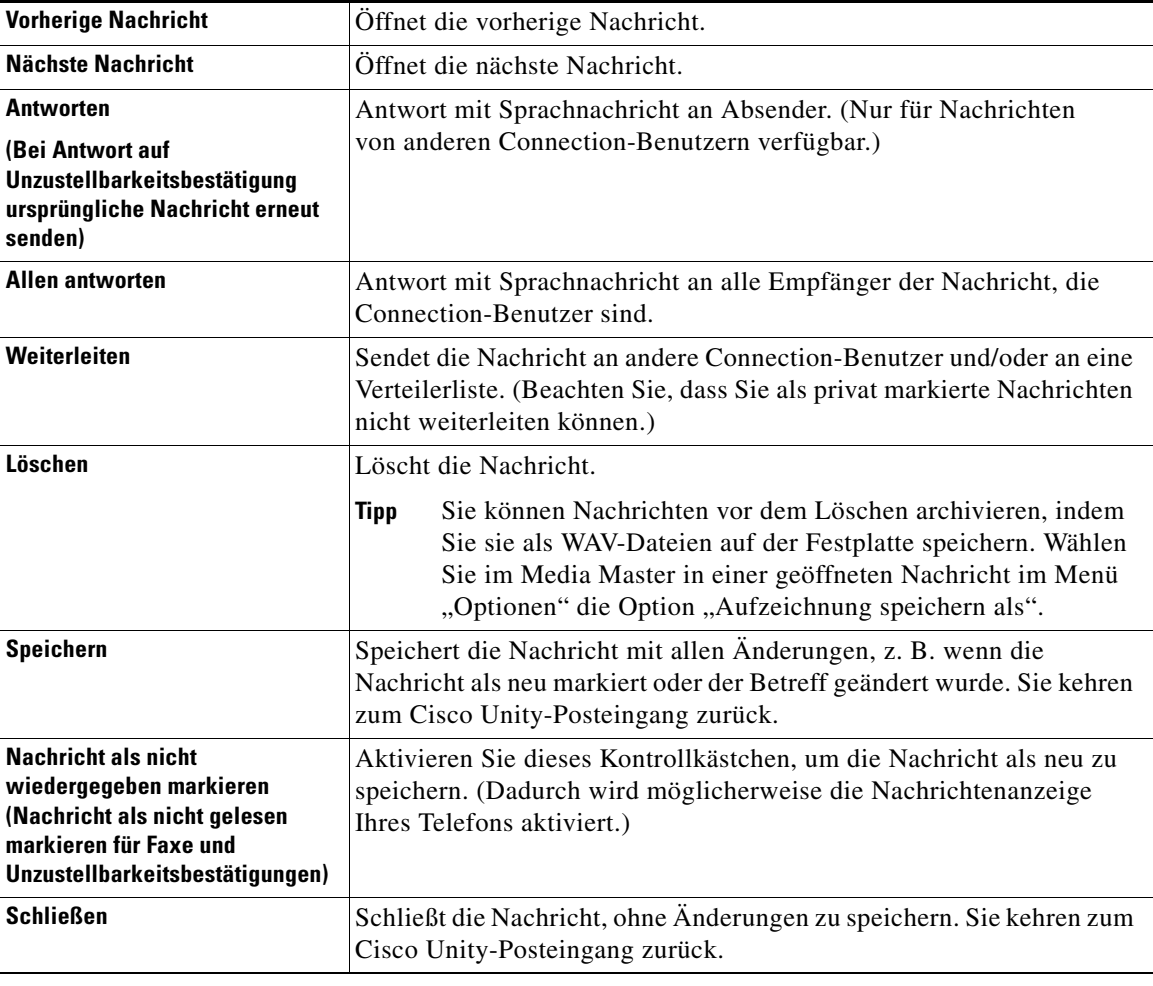

## <span id="page-16-0"></span>**Sprachnachrichten beantworten**

<span id="page-16-2"></span>Sie können Sprachnachrichten von anderen Cisco Unity Connection-Benutzern beantworten. Dabei können Sie nur dem Absender antworten oder weitere Empfänger hinzufügen, z. B. Benutzer, E-Mail-Adressen oder private und systemeigene Verteilerlisten. Sie können auch Unzustellbarkeitsbestätigungen beantworten, indem Sie die ursprüngliche Nachricht erneut senden.

<span id="page-16-3"></span>Wenn Sie eine Nachricht vom Unity Connection Messaging-System erhalten, bedeutet dies, dass der Anrufer kein Connection-Benutzer ist bzw. zum Zeitpunkt, als die Nachricht gesendet wurde, nicht als solcher angemeldet war. Es ist nicht möglich, die Nachrichten dieser Anrufer zu beantworten.

<span id="page-16-1"></span>Die folgenden besonderen Zustelloptionen sind verfügbar:

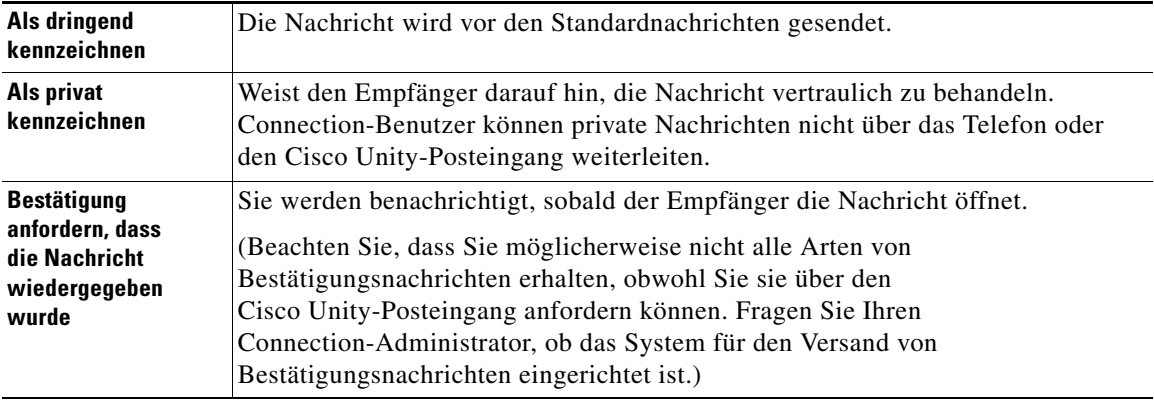

Beachten Sie, dass Connection keine Kopien Ihrer gesendeten Antworten speichert.

#### **So beantworten Sie Sprachnachrichten**

- **Schritt 1** Klicken Sie im Cisco Unity-Posteingang auf den Namen des Absenders.
- **Schritt 2** Klicken Sie in der geöffneten Nachricht auf **Antworten**, **Allen antworten** oder **Neu senden**.
- **Schritt 3** Ihnen stehen zwei Möglichkeiten zur Verfügung, um die Nachricht an zusätzliche Empfänger zu adressieren:
	- **•** Geben Sie je nach Bedarf die Benutzernamen oder die Hauptanschlüsse und/oder die E-Mail-Adressen in den Feldern "An", "Cc" und "Bcc" ein.

Mehrere Empfängernamen, Anschlüsse oder Adressen müssen durch Semikolons (;) voneinander getrennt werden. Geben Sie zum Versenden einer Nachricht an eine E-Mail-Adresse die vollständige E-Mail-Adresse des Empfängers ein (z. B. <Name>@<Domäne>.com).

- **•** Klicken Sie auf **An**, **Cc** bzw. **Bcc**, um im Adressbuch Empfänger auszuwählen. (Weitere Informationen hierzu finden Sie auch unter ["Adressbuch verwenden" auf Seite](#page-12-1) 9.)
- **Schritt 4** Wenn es Probleme mit Namen und Anschlüssen gibt, können Sie unterhalb der Menüleiste auf das Symbol **Namen überprüfen** klicken, nach den gewünschten Empfängern suchen und diese auswählen. (Die gefundenen Namen werden als Links über den Feldern "An", "Cc" bzw. "Bcc" angezeigt.)

### $\bm{\omega}$

**Tipp** Einen unerwünschten Empfänger können Sie durch Klicken auf den entsprechenden Link entfernen.

Г

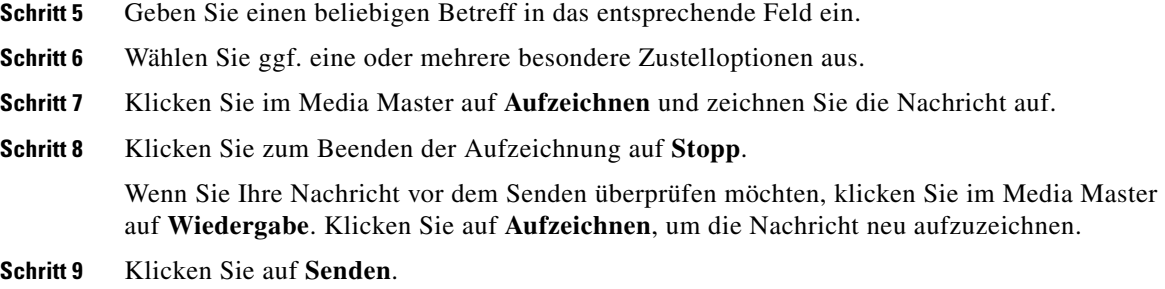

## <span id="page-17-0"></span>**Sprachnachrichten weiterleiten**

<span id="page-17-2"></span>Sie können Sprachnachrichten an andere Cisco Unity Connection-Benutzer, E-Mail-Adressen und private sowie systemeigene Verteilerlisten weiterleiten. Von Ihnen oder einem anderen Connection-Benutzer als vertraulich markierte Nachrichten können nicht über den Cisco Unity-Posteingang weitergeleitet werden.

<span id="page-17-1"></span>Sie können eine Sprachnachricht weiterleiten, ohne diese zu verändern, oder eine Einführung aufzeichnen, die vor der weitergeleiteten Nachricht wiedergegeben wird. Die folgenden besonderen Zustelloptionen sind verfügbar:

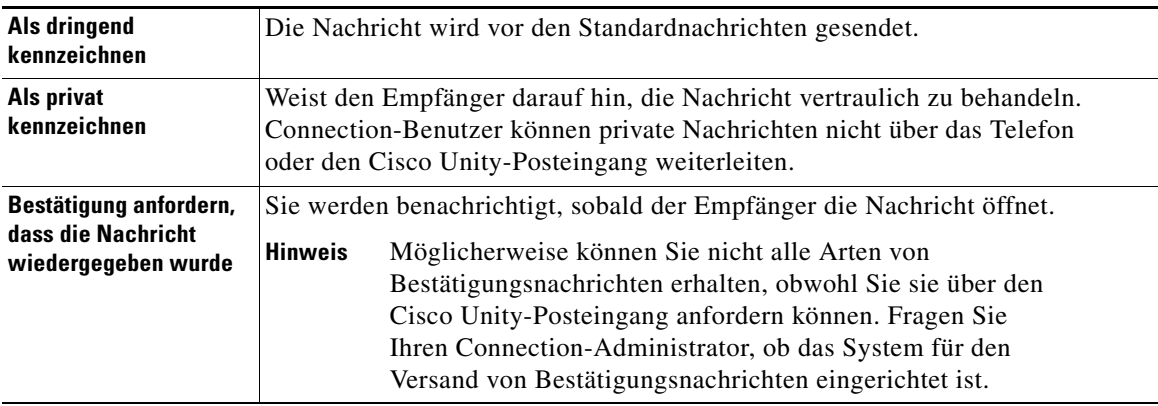

Beachten Sie, dass Connection keine Kopien Ihrer weitergeleiteten Nachrichten speichert.

#### **So leiten Sie eine Sprachnachricht weiter**

- **Schritt 1** Klicken Sie im Cisco Unity-Posteingang auf den Namen des Absenders.
- **Schritt 2** Klicken Sie in der geöffneten Nachricht auf **Weiterleiten**.
- **Schritt 3** Ihnen stehen zwei Möglichkeiten zur Verfügung, um die Nachricht zu adressieren:
	- **•** Geben Sie je nach Bedarf die Benutzernamen oder die Hauptanschlüsse und/oder die E-Mail-Adressen in den Feldern "An", "Cc" und "Bcc" ein.

Mehrere Empfängernamen, Anschlüsse oder Adressen müssen durch Semikolons (;) voneinander getrennt werden. Geben Sie zum Versenden einer Nachricht an eine E-Mail-Adresse die vollständige E-Mail-Adresse des Empfängers ein (z. B. <Name>@<Domäne>.com).

**•** Klicken Sie auf **An**, **Cc** bzw. **Bcc**, um im Adressbuch Empfänger auszuwählen. (Weitere Informationen hierzu finden Sie auch unter ["Adressbuch verwenden" auf Seite](#page-12-1) 9.)

**Cisco Unity Connection-Posteingang (Version 7.x) - Benutzerhandbuch**

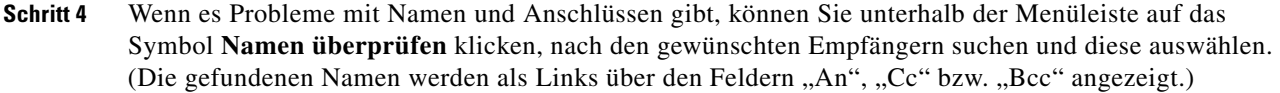

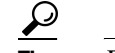

**Tipp** Einen unerwünschten Empfänger können Sie durch Klicken auf den entsprechenden Link entfernen.

- **Schritt 5** Wählen Sie ggf. eine oder mehrere besondere Zustelloptionen aus.
- **Schritt 6** Klicken Sie im Media Master auf **Aufzeichnen** und zeichnen Sie eine Einführung auf.
- **Schritt 7** Klicken Sie zum Beenden der Aufzeichnung auf **Stopp**.

Wenn Sie Ihre Einführung vor dem Senden der weitergeleiteten Nachricht überprüfen möchten, klicken Sie im Media Master auf **Wiedergabe**. Klicken Sie auf **Aufzeichnen**, um die Nachricht neu aufzuzeichnen.

**Schritt 8** Klicken Sie auf **Senden**.

# <span id="page-18-0"></span>**Nachrichten löschen**

<span id="page-18-1"></span>Sie können eine Nachricht oder eine Gruppe von Nachrichten direkt im Cisco Unity-Posteingang entfernen oder eine einzelne Nachricht nach dem Öffnen löschen.

#### **So löschen Sie Nachrichten**

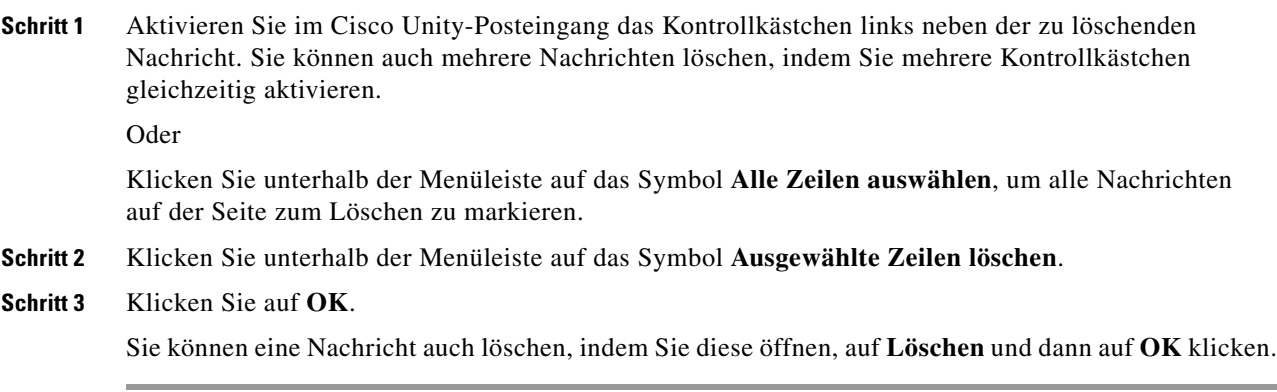

## <span id="page-19-1"></span><span id="page-19-0"></span>**Bestätigungsnachrichten verwalten**

<span id="page-19-2"></span>In Cisco Unity Connection können Sie verschiedene Bestätigungstypen verwalten. Diese werden in [Tabelle](#page-19-1) 1 beschrieben. Fragen Sie Ihren Connection-Administrator, welche Bestätigungsnachrichten in Ihrem System konfiguriert sind.

<span id="page-19-5"></span><span id="page-19-4"></span>

| <b>Typ</b>       | Beschreibung                                                                                                    |
|------------------|----------------------------------------------------------------------------------------------------|
| Empfangen        | Bestätigung, die Sie anfordern, wenn Sie eine Nachricht über das Telefon<br>senden.                                                             |
| Gelesen          | Diese Bestätigungsnachricht informiert Sie darüber, dass der Empfänger Ihre<br>Nachricht geöffnet oder wiedergegeben hat.                       |
| Nicht zugestellt | Diese Bestätigungsnachricht informiert Sie darüber, dass eine von Ihnen<br>gesendete Nachricht nicht an den Empfänger zugestellt werden konnte. |

*Tabelle 1 Cisco Unity Connection - Bestätigungsnachrichten*

<span id="page-19-6"></span><span id="page-19-3"></span>Im Cisco Unity-Posteingang zeigt Connection Bestätigungsnachrichten zusammen mit den Sprachnachrichten an. Bestätigungen werden im Cisco Unity-Posteingang genauso geöffnet wie Sprachnachrichten. Alte Empfangsbestätigungen können nur gespeichert oder gelöscht, nicht aber beantwortet oder weitergeleitet werden.

Bei Bestätigungsnachrichten wird eine Liste der Empfänger angezeigt, die die gesendete Nachricht empfangen und/oder wiedergegeben haben. Bei Unzustellbarkeitsbestätigungen gibt der Cisco Unity-Posteingang die Empfänger an, deren Postfächer die Nachricht nicht akzeptiert haben.

<span id="page-19-7"></span>Beim Betrachten einer Unzustellbarkeitsbestätigung können Sie die ursprüngliche Nachricht mithilfe des Media Masters wiedergeben und sie erneut an die Empfänger senden, die sie nicht erhalten haben. Wenn Sie eine Nachricht neu senden, können Sie eine Einführung aufzeichnen, die Empfängerliste bearbeiten und die Zustelloptionen ändern. Beim erneuten Senden einer Nachricht wird die Unzustellbarkeitsbestätigung - anders als beim erneuten Senden einer Nachricht über das Telefon nicht automatisch gelöscht. Stattdessen verbleibt die Unzustellbarkeitsbestätigung so lange im Cisco Unity-Posteingang, bis sie gelöscht wird.

#### **So verwalten Sie Bestätigungsnachrichten**

**Schritt 1** Klicken Sie im Cisco Unity-Posteingang auf den Namen des Absenders, um die Bestätigungsnachricht zu öffnen.

- **Vorherige Nachricht** Öffnet die vorherige Nachricht. **Nächste Nachricht** Öffnet die nächste Nachricht. **Ursprüngliche Nachricht neu senden (gilt nur für Unzustellbarkeitsbestätigungen)** Sendet die ursprüngliche Nachricht erneut an Empfänger, die sie nicht erhalten haben. Sie können eine Einführung aufzeichnen, die Empfängerliste bearbeiten und die Zustelloptionen ändern. **Löschen** Löscht die Bestätigungsnachricht. **Speichern** Speichert die Bestätigungsnachricht mit allen Änderungen, z. B. wenn die Nachricht als neu markiert oder der Betreff geändert wurde. Sie kehren zum Cisco Unity-Posteingang zurück. **Nachricht als nicht gelesen markieren** Aktivieren Sie dieses Kontrollkästchen, um die Nachricht als neu zu speichern. **Schließen** Schließt die Nachricht, ohne Änderungen zu speichern. Sie kehren zum Cisco Unity-Posteingang zurück. Die Bestätigungsnachricht wird als gelesen markiert.
- **Schritt 2** Verwenden Sie die folgenden Symbole oder Nachrichten-Menüoptionen, um Bestätigungsnachrichten zu verwalten:

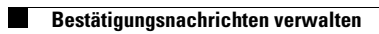

**Cisco Unity Connection-Posteingang (Version 7.x) - Benutzerhandbuch**

 $\overline{\mathbf{I}}$ 

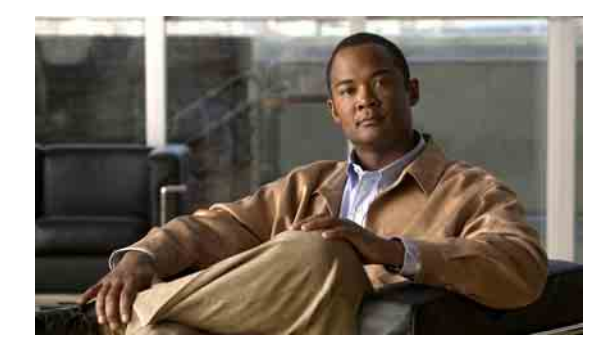

# <span id="page-22-0"></span>**Ordner "Gelöschte Objekte" verwalten**

<span id="page-22-1"></span>Wenn Sie Nachrichten aus dem Cisco Unity-Posteingang entfernen, speichert sie Cisco Unity Connection im Ordner "Gelöschte Objekte". Sie können gelöschte Sprachnachrichten abrufen, um diese anzuhören, zu beantworten oder weiterzuleiten, sie im Cisco Unity-Posteingang wiederherzustellen oder endgültig zu löschen.

#### **So verwalten Sie gelöschte Objekte**

- **Schritt 1** Klicken Sie im Cisco Unity-Posteingang unterhalb der Menüleiste auf das Symbol **Gelöschte Objekte anzeigen**.
- Schritt 2 Führen Sie auf der Seite "Gelöschte Objekte" einen der folgenden Schritte aus:

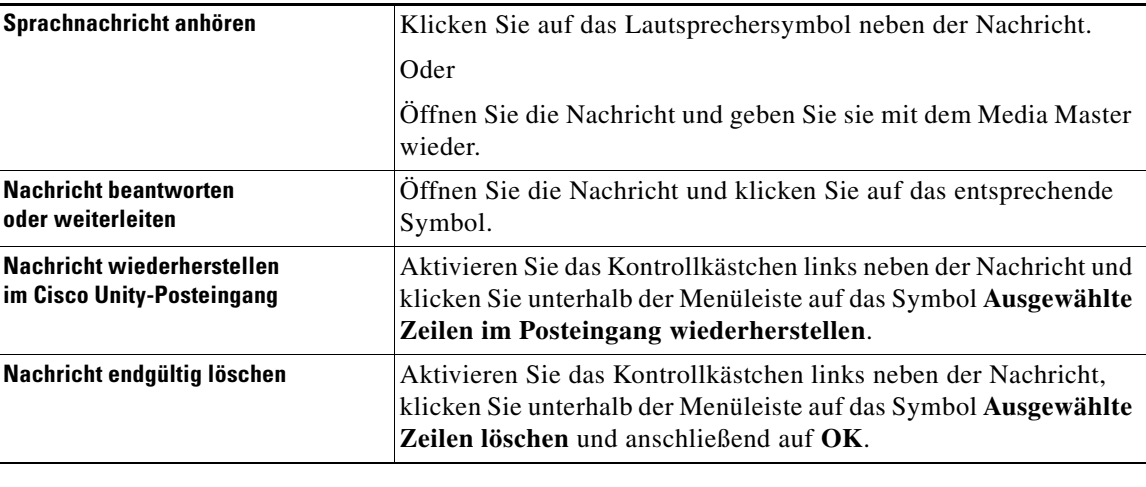

**Cisco Unity Connection-Posteingang (Version 7.x) - Benutzerhandbuch**

 $\overline{\phantom{a}}$ 

 $\blacksquare$ 

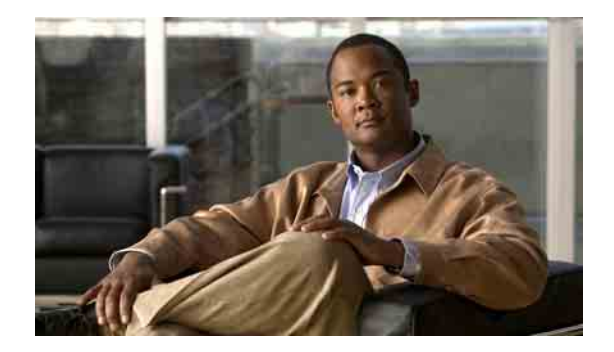

# <span id="page-24-3"></span><span id="page-24-0"></span>**Postfach-Größe verwalten**

- **•** [Allgemeines zur Postfach-Größe, Seite](#page-24-1) 21
- **•** [Warum Ihre Postfachkapazität so schnell erschöpft ist, Seite](#page-24-2) 21
- **•** [Tipps zur Verwaltung der Postfach-Größe, Seite](#page-25-3) 22

# <span id="page-24-1"></span>**Allgemeines zur Postfach-Größe**

<span id="page-24-4"></span>Ein volles Postfach kann die Geschwindigkeit beeinträchtigen, mit der Cisco Unity Connection Ihre Nachrichten verarbeitet. Wenn Sie den Cisco Unity-Posteingang öffnen, werden Sie von Connection benachrichtigt, wenn Ihr Postfach:

- **•** fast voll ist.
- **•** voll ist und Sie keine neuen Nachrichten mehr senden können.
- **•** voll ist und Sie keine neuen Nachrichten mehr senden oder empfangen können.

Der Connection-Administrator legt die Größenbeschränkung für Ihr Postfach fest. Bei Überschreitung dieses Limits ist das Senden und Empfangen von Nachrichten nicht möglich.

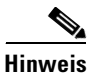

**Hinweis** System-Broadcastnachrichten sind für die Postfach-Größe nicht relevant.

# <span id="page-24-2"></span>**Warum Ihre Postfachkapazität so schnell erschöpft ist**

<span id="page-24-5"></span>Wenn Sie das Gefühl haben, dass Ihr Cisco Unity Connection-Postfach früher als erwartet voll ist, bieten die im Folgenden aufgeführten Ursachen eine mögliche Erklärung hierfür. (Der Connection-Administrator legt die Größe Ihres Postfachs fest.)

Г

## <span id="page-25-0"></span>**Es wird möglicherweise keine Richtlinie zum Speichern von Nachrichten umgesetzt**

<span id="page-25-7"></span>In der Standardeinstellung werden von Connection keine Nachrichten automatisch nach einem bestimmten Zeitraum gelöscht. Dies bedeutet, dass Sie selbst für die Verwaltung der Postfach-Größe verantwortlich sind, wenn der Connection-Administrator in Ihrem System keine Richtlinie zum Speichern von Nachrichten konfiguriert hat. In diesem Fall sollten Sie Ihre gespeicherten Nachrichten regelmäßig überprüfen und sie entweder verschieben, archivieren oder endgültig löschen.

Wenn in Ihrer Connection-Installation eine Richtlinie zum Speichern von Nachrichten konfiguriert ist, fragen Sie Ihren Connection-Administrator, wie lange die Nachrichten vor dem endgültigen Löschen gespeichert werden. So können Sie wichtige Nachrichten rechtzeitig verschieben oder archivieren. Connection informiert Sie nicht darüber, wenn eine Richtlinie zum Speichern von Nachrichten umgesetzt wird, und warnt Sie auch nicht, wenn Nachrichten aufgrund einer solchen Richtlinie endgültig gelöscht werden.

## <span id="page-25-1"></span>**Gelöschte Objekte und Unzustellbarkeitsbestätigungen sind in der Angabe der Postfach-Größe enthalten**

<span id="page-25-4"></span>Nachrichten im Ordner "Gelöschte Objekte" des Cisco Unity-Posteingangs sind in der Angabe der Postfach-Größe enthalten. Zusätzlich kann durch eingehende Unzustellbarkeitsbestätigungen die Größenbeschränkung Ihres Postfachs schnell erreicht werden. Dies gilt insbesondere dann, wenn die ursprünglichen Nachrichten große Anhänge enthalten.

## <span id="page-25-2"></span>**Weitergeleitete Nachrichten enthalten die Originalnachricht**

<span id="page-25-5"></span>Sie erhalten möglicherweise Nachrichten, die schon häufig weitergeleitet wurden, wodurch sich die Nachrichtengröße erhöht. Die Gesamtgröße der Nachricht setzt sich aus der ursprünglichen Nachricht sowie allen aufgezeichneten Einführungen zusammen, die während der Weiterleitung hinzugefügt wurden. Dadurch wird die Größenbeschränkung Ihres Postfachs auch dann schnell überschritten, wenn Sie nur wenige Nachrichten gespeichert haben.

# <span id="page-25-3"></span>**Tipps zur Verwaltung der Postfach-Größe**

<span id="page-25-6"></span>Die folgenden Tipps können Ihnen dabei helfen, in Ihrem Postfach Platz freizumachen:

- Löschen Sie Nachrichten, auch aus dem Ordner "Gelöschte Objekte" im Cisco Unity-Posteingang.
- **•** Archivieren Sie aufgezeichnete Nachrichten, bevor Sie sie löschen, indem Sie sie als WAV-Dateien auf der Festplatte speichern. Verwenden Sie hierzu im Cisco Unity-Posteingang im Optionsmenü des Media Masters die Option "Aufzeichnung speichern als".
- **•** Verschieben Sie Sprachnachrichten in einen Ordner auf der Festplatte, bevor Sie sie aus dem Cisco Unity-Posteingang löschen.

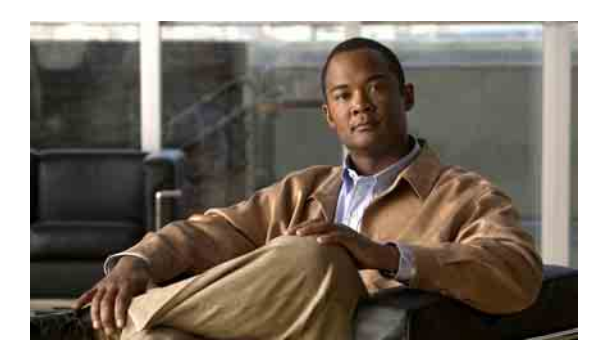

### <span id="page-26-0"></span>**INDEX**

### **A**

#### Ändern

Aufnahmegerät **[5](#page-8-1)**

Lautsprecherlautstärke für die Nachrichtenwiedergabe **[6](#page-9-1)**

Wiedergabegerät **[5](#page-8-1)**

Wiedergabegeschwindigkeit der Nachrichten über die Lautsprecher **[7](#page-10-2)**

Audiodateien in Aufzeichnungen verwenden **[4](#page-7-4)**

Auf den Cisco Unity-Posteingang zugreifen **[2](#page-5-3)**

Aufzeichnung, Gerät ändern **[5](#page-8-1)**

### **B**

Besondere Zustelloptionen Nachrichten beantworten **[13](#page-16-1)** Sprachnachrichten weiterleiten **[14](#page-17-1)** Versand von Sprachnachrichten **[10](#page-13-1)** Bestätigungsnachrichten Typen **[16](#page-19-2)** Verwalten **[16](#page-19-3)**

## **C**

Cisco PCA, Zugriff auf den Cisco Unity-Posteingang **[1](#page-4-2)** Cisco Unity-Posteingang, Webtool

Info **[1](#page-4-3)**

Zugriff **[2](#page-5-3)**

### **D**

Dringende Zustellung

Sprachnachrichten beantworten **[13](#page-16-1)** Sprachnachrichten weiterleiten **[14](#page-17-1)**

Versand von Sprachnachrichten **[10](#page-13-1)**

### **E**

Empfangsbestätigungen, Info **[16](#page-19-4)**

### **G**

Gelöschte Objekte, Auswirkungen auf die Postfach-Größe **[22](#page-25-4)**

Gelöschte Objekte, Ordner **[19](#page-22-1)**

Gelöschte Objekte abrufen **[19](#page-22-1)**

### **L**

Lautstärke, Lautsprecherlautstärke für die Nachrichtenwiedergabe ändern **[6](#page-9-1)**

Lesebestätigungen, Info **[16](#page-19-5)**

#### **M**

Media Master

Abbildung **[4](#page-7-5)**

Audiodateien in Aufzeichnungen verwenden **[4](#page-7-4)**

Aufzeichnungs- und Wiedergabegeräte ändern **[5](#page-8-1)**

Info **[3](#page-6-2)**

Lautsprecherlautstärke für die Nachrichtenwiedergabe ändern **[6](#page-9-1)**

Tastenkombinationen **[7](#page-10-3)**

Wiedergabegeschwindigkeit der Nachrichten über die Lautsprecher ändern **[7](#page-10-2)**

### **N**

Nachrichten

Abrufen **[11](#page-14-1)** Löschen **[15](#page-18-1)** Nachrichten abrufen **[11](#page-14-1)** Nachrichtengröße, Auswirkungen auf die Postfach-Größe **[22](#page-25-5)** Nachrichtenliste aktualisieren, Symbol **[11](#page-14-1)** Nachrichten löschen **[15](#page-18-1)**

### **P**

[Persönlicher Kommunikations-Assistent von Cisco,](#page-4-2)  siehe "Cisco PCA"

Postfach

Benachrichtigung, wenn voll **[21](#page-24-4)**

Gründe für erschöpfte Kapazität **[21](#page-24-5)**

Tipps zur Verwaltung der Größe **[22](#page-25-6)**

### **R**

Remotekontakte im Adressbuch **[9](#page-12-2)**

Richtlinie zum Speichern von Nachrichten, Auswirkung auf Postfach-Größe **[22](#page-25-7)**

### **S**

Senden An Remotekontakte **[9](#page-12-2)** Sprachnachrichten **[10](#page-13-2)** Sprachnachrichten Abrufen **[11](#page-14-1)** Beantworten **[13](#page-16-2)** Senden **[10](#page-13-2)** Über das Adressbuch adressieren **[9](#page-12-3)** Weiterleiten **[14](#page-17-2)** Sprachnachrichten an private Listen senden **[10](#page-13-2)** Sprachnachrichten an systemeigene Verteilerlisten senden **[10](#page-13-2)** Sprachnachrichten beantworten **[13](#page-16-2)** Sprachnachrichten über das Adressbuch adressieren **[9](#page-12-3)** Sprachnachrichten weiterleiten **[14](#page-17-2)** Symbole Nachrichtenliste aktualisieren **[11](#page-14-1)**

### **T**

Tastenkombinationen für Media Master **[7](#page-10-3)**

### **U**

Unity Connection Messaging-System, Nachrichten beantworten **[13](#page-16-3)** Unzustellbarkeitsbestätigungen Auswirkungen auf die Postfach-Größe **[22](#page-25-4)** Info **[16](#page-19-6)** Verwalten **[16](#page-19-7)**

### **V**

Vertrauliche Zustellung

Sprachnachrichten beantworten **[13](#page-16-1)**

- Sprachnachrichten weiterleiten **[14](#page-17-1)**
- Versand von Sprachnachrichten **[10](#page-13-1)**

Verwalten Bestätigungsnachrichten **[16](#page-19-3)** Gelöschte Objekte im Ordner **[19](#page-22-1)** Postfach-Größe, Tipps **[22](#page-25-6)** Volles Postfach Benachrichtigung **[21](#page-24-4)** Ursachen **[21](#page-24-5)**

### **W**

Wiedergabe, Gerät ändern **[5](#page-8-1)**

Wiedergabegeschwindigkeit der Nachrichten über die Lautsprecher ändern **[7](#page-10-2)**

**Index**

**Cisco Unity Connection-Posteingang (Version 7.x) - Benutzerhandbuch**

 $\overline{\mathbf{I}}$